# Visualizza configurazione porta/stato porta su serie RV320 e RV325 VPN Router  $\overline{a}$

## Obiettivo

RV320 contiene quattro porte LAN e due porte WAN, mentre RV325 contiene quattordici porte LAN e due porte WAN. La pagina Port Setup viene utilizzata per configurare il mirroring e i parametri delle porte in base alle singole porte. La pagina Port Status (Stato porta) viene utilizzata per visualizzare le specifiche e le statistiche di una porta.

Questo articolo spiega come configurare le interfacce, visualizzare le statistiche delle interfacce e come configurare il mirroring delle porte sulla serie RV32x VPN Router.

#### Dispositivi interessati

·RV320 Dual WAN VPN Router · RV325 Gigabit Dual WAN VPN Router

#### Versione del software

·v1.1.0.09

## Port Setup

Passaggio 1. Accedere all'utility di configurazione Web e scegliere Gestione porte > Configurazione porta. Viene visualizzata la pagina Port Setup (Impostazione porta).

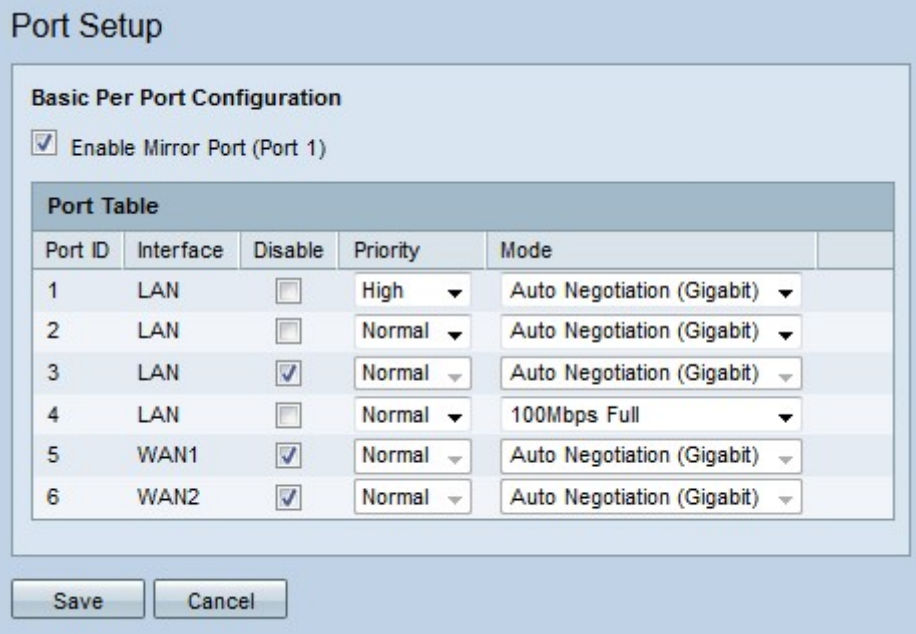

Passaggio 2. (Facoltativo) Per configurare la porta 1 come porta mirror, selezionare Enable Mirror Port (Porta 1). Il mirroring delle porte è uno strumento di diagnostica utilizzato per risolvere i problemi relativi a un'interfaccia. Il mirroring delle porte inoltra una copia di ciascun pacchetto in entrata ed in uscita dalle porte abilitate alla porta mirror dove i pacchetti

possono essere studiati. Ad esempio, nell'immagine configurata sopra, tutti i pacchetti ricevuti e inviati sulle porte 2 e 4 vengono inoltrati alla porta 1.

Nota: Il mirroring delle porte non funziona quando la clonazione degli indirizzi MAC è abilitata.

Nota: Per eseguire il mirroring di una singola porta, disattivare tutte le porte indesiderate.

Nota: Non è possibile eseguire il mirroring delle porte WAN.

Passaggio 3. Configurare i seguenti parametri nella tabella delle porte.

·ID porta - in questo campo viene visualizzato il numero che identifica la porta sul dispositivo.

·Interfaccia: in questo campo viene visualizzato il tipo di interfaccia.

·Disabilita - Selezionare la casella di controllo per disabilitare l'interfaccia.

·Priorità: dall'elenco a discesa scegliere il livello di priorità per l'interfaccia. Il traffico proveniente da un'interfaccia con priorità alta viene inviato prima del traffico proveniente da un'interfaccia con priorità normale.

·Modalità: dall'elenco a discesa, selezionare la velocità e la modalità duplex dell'interfaccia. La modalità half-duplex limita la comunicazione tra due dispositivi collegati a una sola via. Ciò significa che solo uno dei dispositivi può trasmettere alla volta, mentre l'altro è in ascolto. La modalità full duplex consente a due dispositivi collegati di trasmettere dati contemporaneamente. Questa opzione deve essere selezionata in base alle funzionalità del dispositivo connesso all'interfaccia.

- Auto Negotiation (Gigabit): abilita la negoziazione automatica sull'interfaccia. La negoziazione automatica è una tecnologia in cui due dispositivi connessi condividono le funzionalità di trasmissione. Ciò consente ai dispositivi di scegliere la velocità e la modalità duplex condivise da entrambi i dispositivi, offrendo così le massime prestazioni possibili.

- 10Mbps Half: l'interfaccia ha una velocità di 10 megabit al secondo e si trova in modalità half-duplex.

- 10 Mbps Full: l'interfaccia ha una velocità di 10 megabit al secondo ed è in modalità full duplex.

- 100 Mbps Half: l'interfaccia ha una velocità di 100 megabit al secondo ed è in modalità half-duplex.

- 100 Mbps Full: l'interfaccia ha una velocità di 100 megabit al secondo ed è in modalità full duplex.

Passaggio 4. Fare clic su Salva. La configurazione di impostazione della porta è stata salvata.

### Stato porta

Passaggio 1. Accedere all'utility di configurazione Web e scegliere Gestione porte > Stato porta. Viene visualizzata la pagina Port Status (Stato porta):

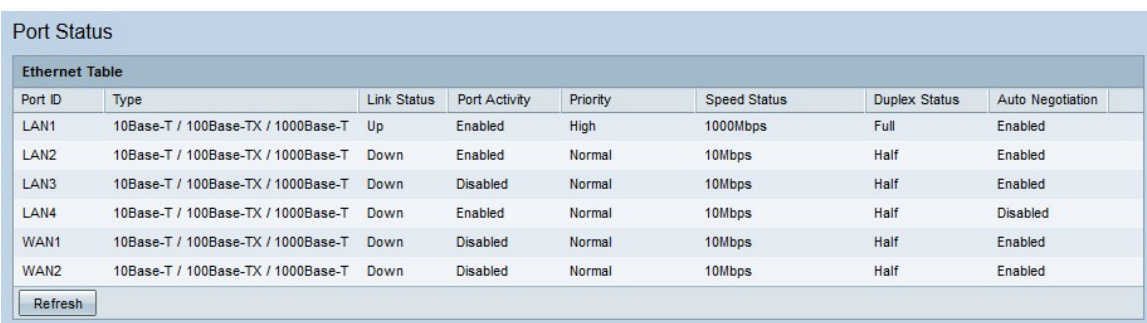

Di seguito viene visualizzato un riepilogo delle interfacce:

·ID porta - il nome ID dell'interfaccia.

- ·Tipo: il tipo di connessione Ethernet.
- ·Stato collegamento Stato di connessione corrente della porta.
- ·Attività porta: lo stato corrente della porta
- ·Priorità: il livello di priorità dell'interfaccia.
- ·Stato velocità: la velocità corrente dell'interfaccia.
- ·Stato duplex: la modalità duplex corrente.

·Negoziazione automatica - lo stato corrente della funzione di negoziazione automatica.

Passaggio 2. (Facoltativo) Per aggiornare la pagina Stato porta, fare clic su Aggiorna.